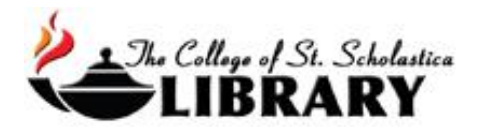

# Exporting Citations from Databases into EndNote

EndNote is software that can organize, store, and input citations into Word documents to help you with your research. The College of St. Scholastica has a site license which offers two options for you to access EndNote, and you can either pick one or use both as the situation warrants.

Please see the tutorials for how to use [EndNote Download](file://///COMMON1/SHARED/GLOBAL/WEB/Resources/library/docs/Tutorials/EndNoteDownload.pdf) o[r EndNote Web](file://///COMMON1/SHARED/GLOBAL/WEB/Resources/library/docs/Tutorials/EndNoteWeb.pdf) as well as the appropriate database tutorials for more information on how to use those programs.

Citations can be added to your EndNote library in two ways. The first is by you entering the source's information such as the author, title, publication date, etc. into the various fields. The second way is by exporting the citations from the database you are using to search for articles directly into EndNote.

This eliminates you having to type in the information, but you will still need to verify to make sure the citation is correct. Each database interacts with EndNote differently to export and import the citations, so see the instructions for these various databases to find out how to do it. This list is not inclusive, and some databases do not have this capability, so please ask a librarian for more help if you have any questions.

# **For all databases that use RIS Files to export citations, which is all of them in this tutorial except for PubMed:**

Once you have selected which articles you wish to add to your EndNote library, which does vary from database to database, these instructions are the same. See the instructions below for how to select articles for various databases.

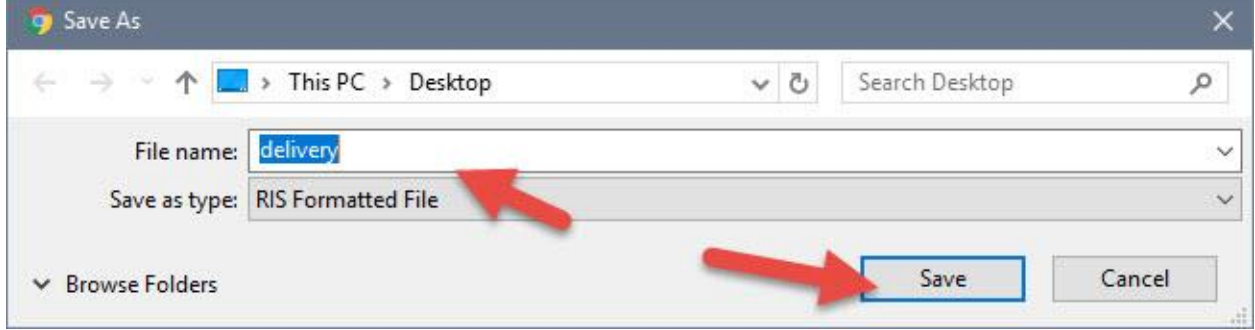

Click on the *Save* button when you have selected where you wish the file to be saved.

Open the EndNote library you wish to add the citation to and in the *File* tool bar option, select *Import* and *File*…

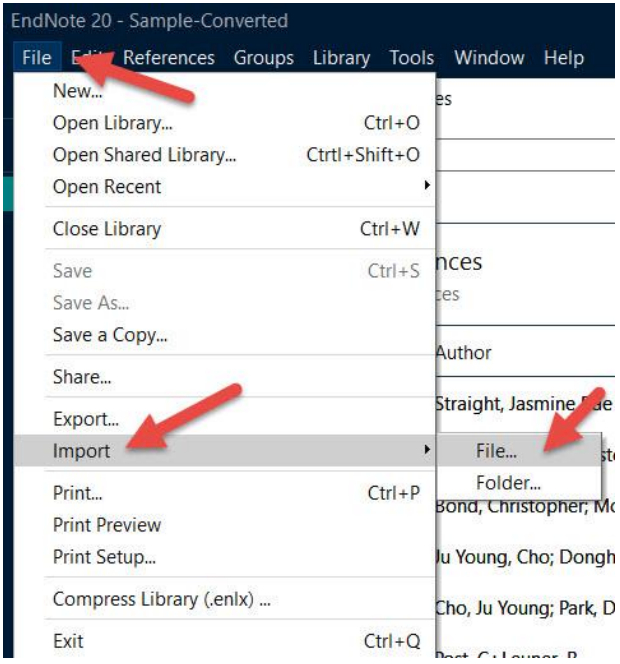

Click on *Choose…* to select the file you just saved and click on *Import* once you have selected it.

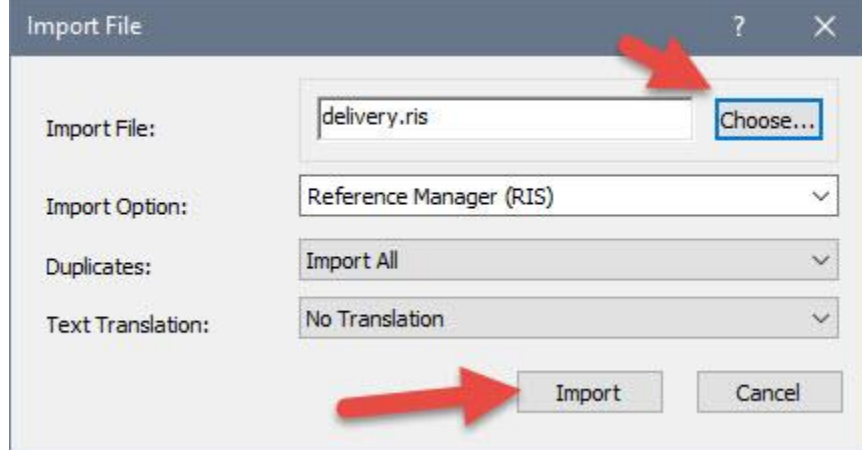

Your citations will now automatically be added to your EndNote library.

## **How to select articles and export them for individual databases:**

#### **For all EBSCO Databases**

*(These include SOLAR, CINAHL, MEDLINE, SocINDEX, Business Source Ultimate, and any other database that has the EBSCO name on it)*

Add articles you want individually or several at a time by placing them in your Ebsco folder.

Open your folder. Check the boxes before the citations you want to put in EndNote. Then click on the paper icon with green arrow that says *Export*.

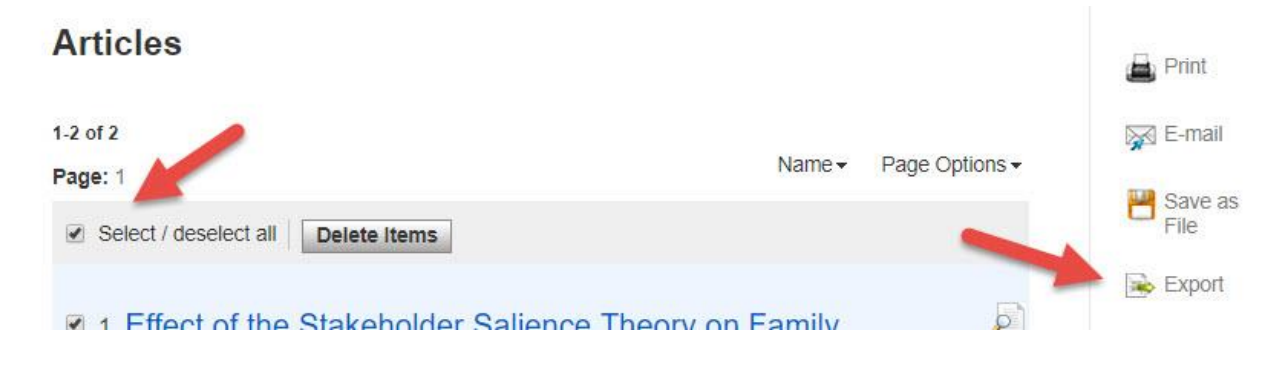

Next, click on the circle for *Direct Export in RIS Format* and then click the *Save* button.

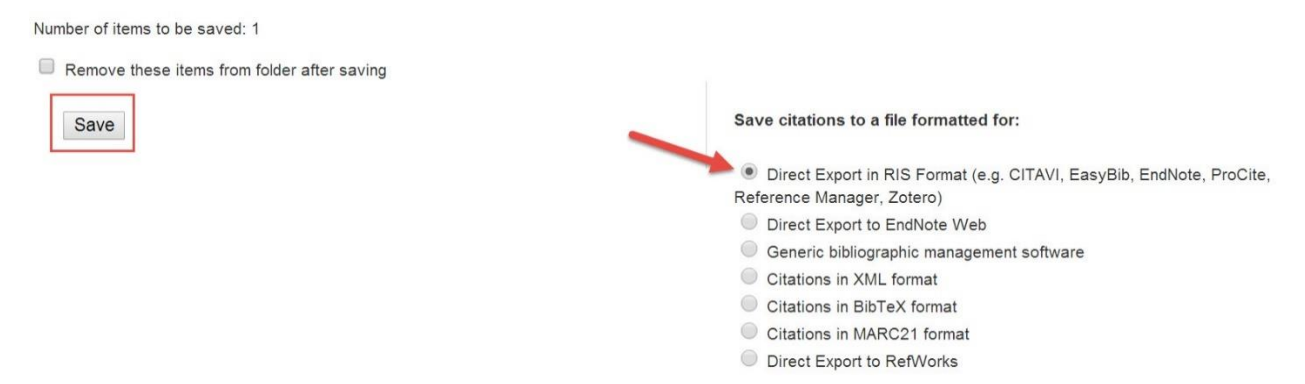

Now follow the instructions listed on pages 1 and 2 to complete the process.

#### **For all Proquest Databases**

*(These include Nursing & Allied Health Premium, Education Magazine Archive and newspapers)*

Click on the Cite button in the upper right hand corner to get this window

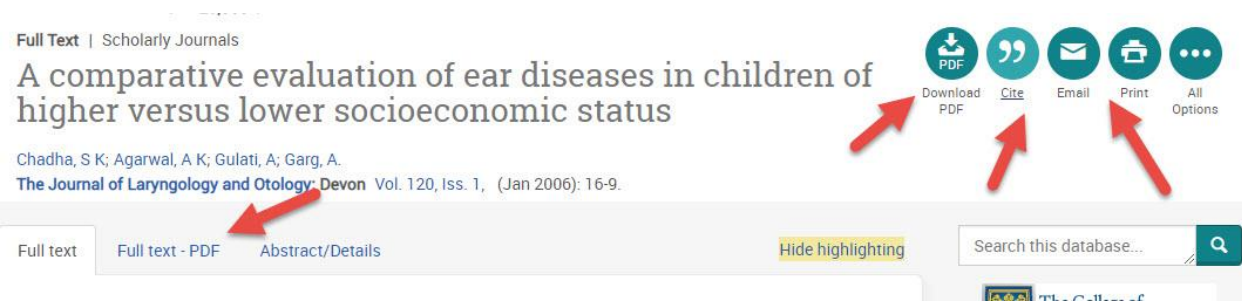

Click on the Cite button in the upper right hand corner to get this window. When you have an article you wish to add to your EndNote library, select which citation style you wish by clicking on the pull-down menu. Then click on the *Copy* button. Next, select the *EN EndNote* button and finally click on the *Done* button.

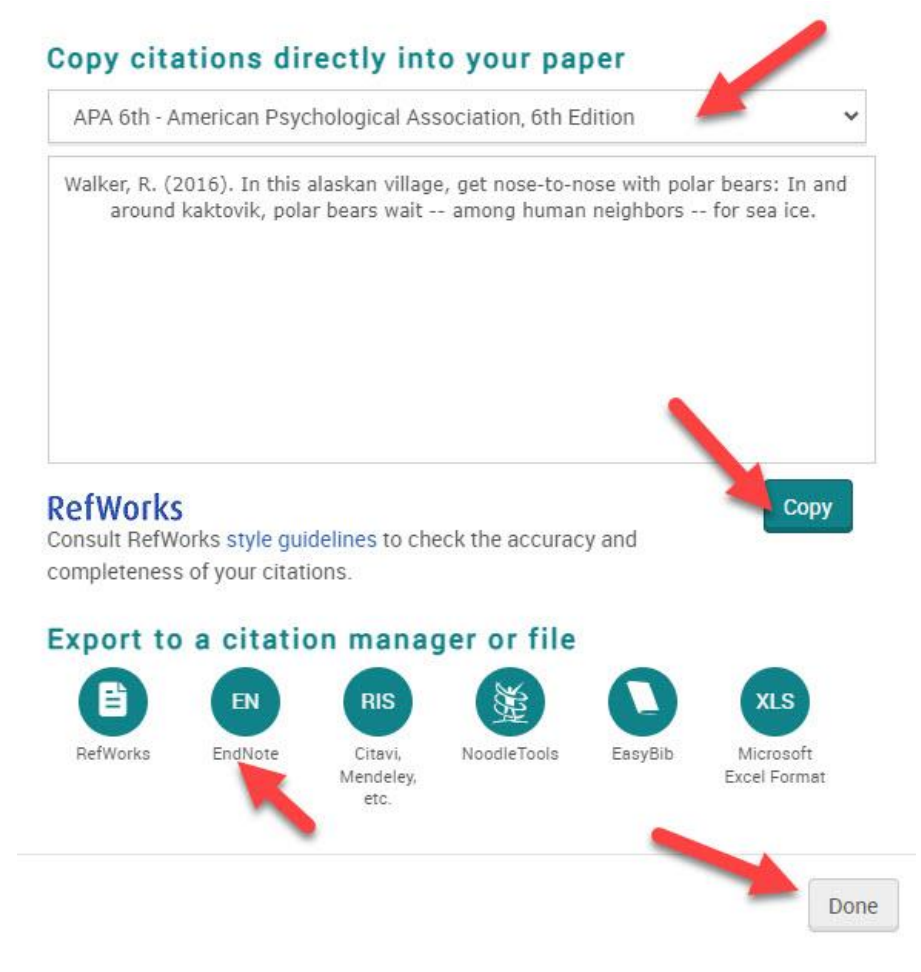

On this pop up window, you have the option to select what information on the article to include. Click the *Continue* button when you have made all your selections.

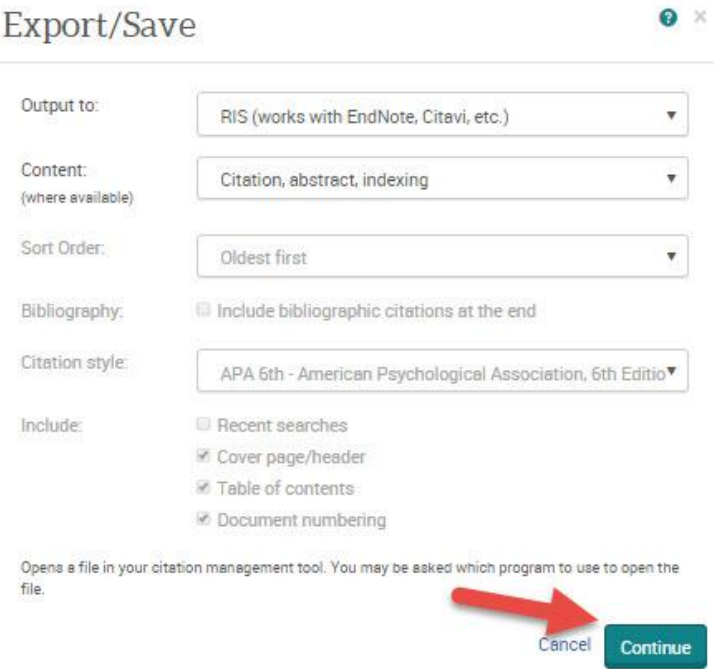

Now follow the instructions listed on pages 1 and 2 to complete the process.

#### **For all Gale Databases**

*(These include Expanded Academic ASAP and Gale Virtual Reference Library)*

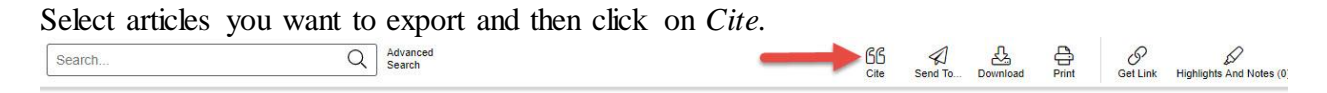

Findings from U.S. Fish and Wildlife Service Reveals New Findings on Wildlife Management (Seismic Survey Design and Effects on Maternal Polar Bear Dens).

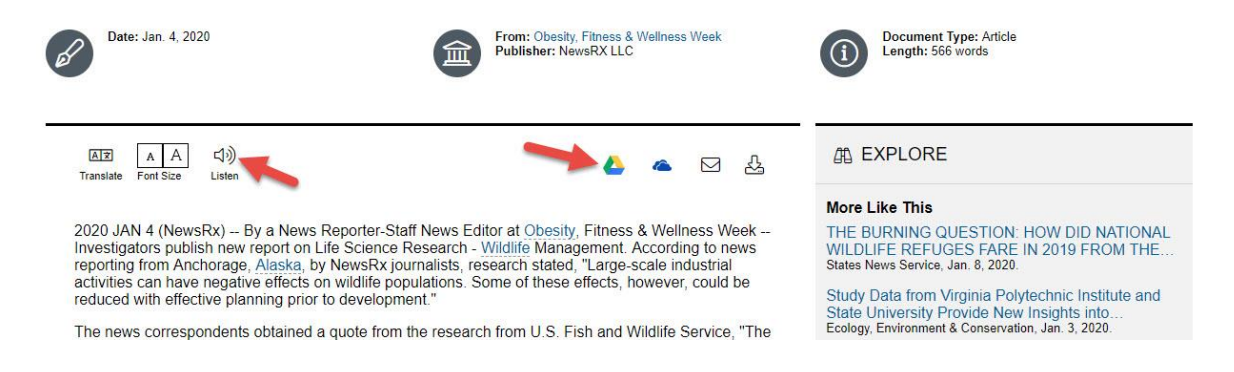

Select which citation style you would like by selecting it at the top and clicking on the *Select*  button.

Click on *Download RIS\*.*

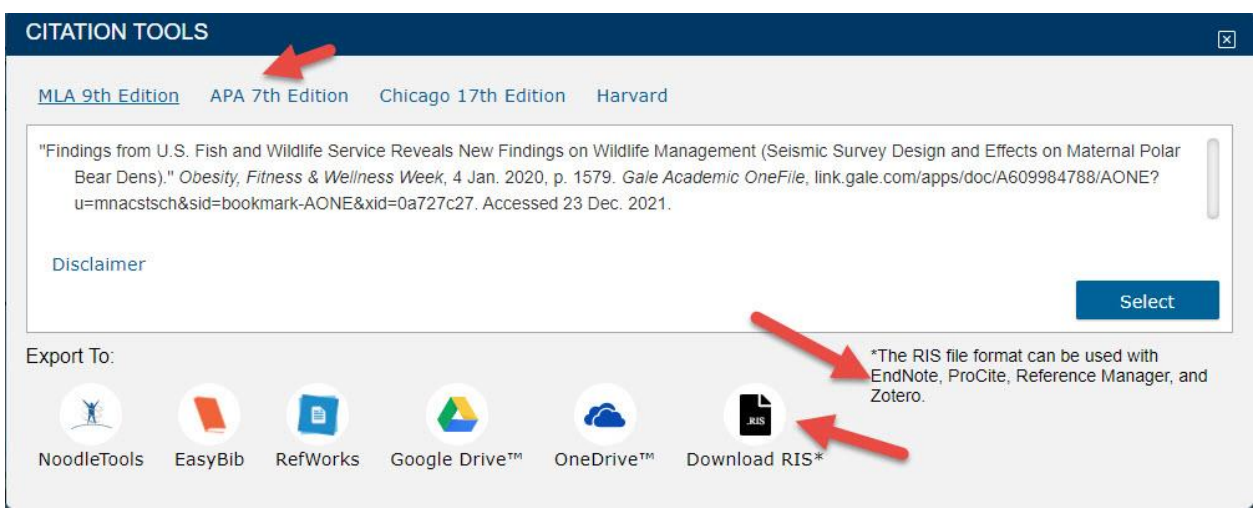

Now follow the instructions listed on pages 1 and 2 to complete the process.

# **JSTOR**

Click on the *Cite This Item* link to export the citation for EndNote.

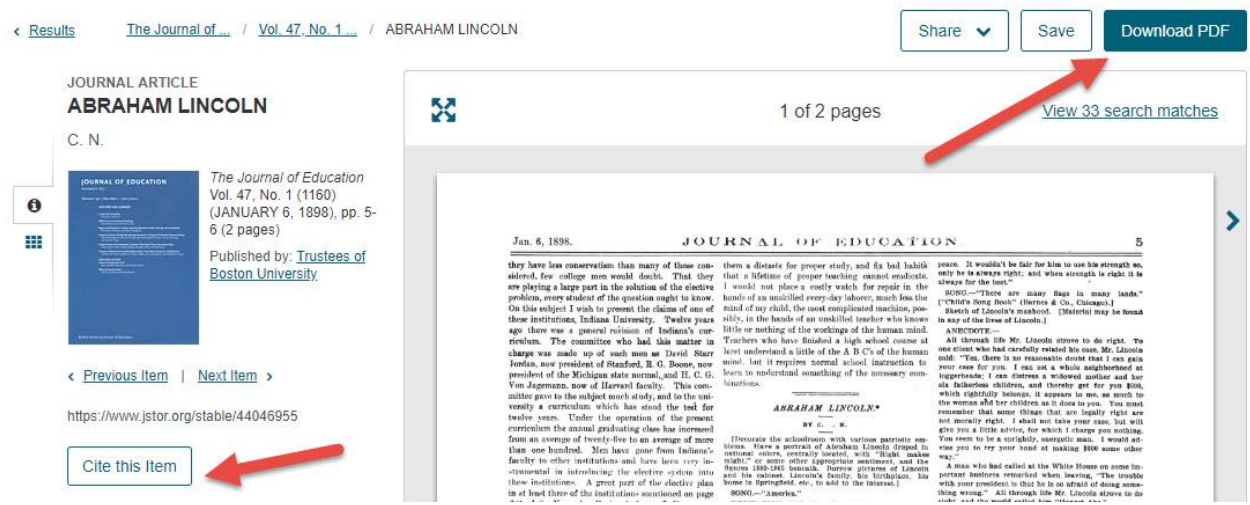

Then click on *Export a RIS file* file to export the citation for EndNote.

#### Cite This Item

#### **Copy Citation**

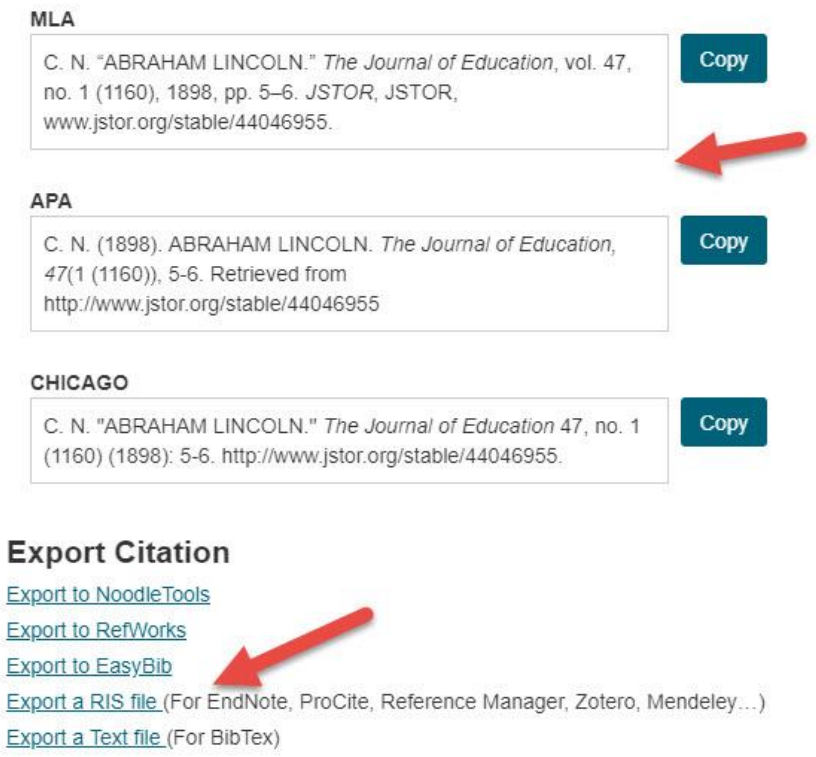

Now follow the instructions listed on pages 1 to 2 to complete the process.

# **America's Newspapers**

Once you are viewing an article you wish to add to your EndNote library, click on the "C link to get this pop-up. Then click on the *EndNote/Zotero* link.

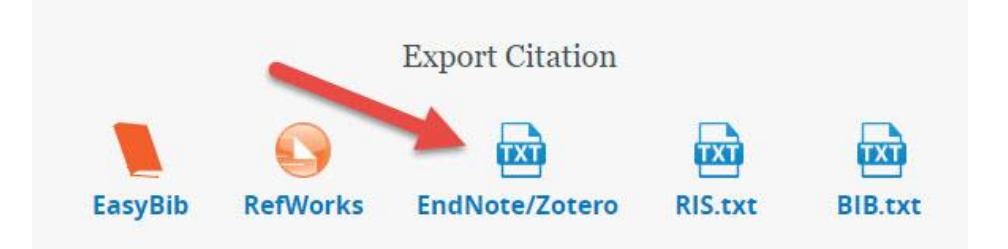

Now follow the instructions listed on pages 1 to 2 to complete the process.

#### **Science Direct**

Click on the *Export* link above the article and then select *Export citation to RIS* for EndNote.

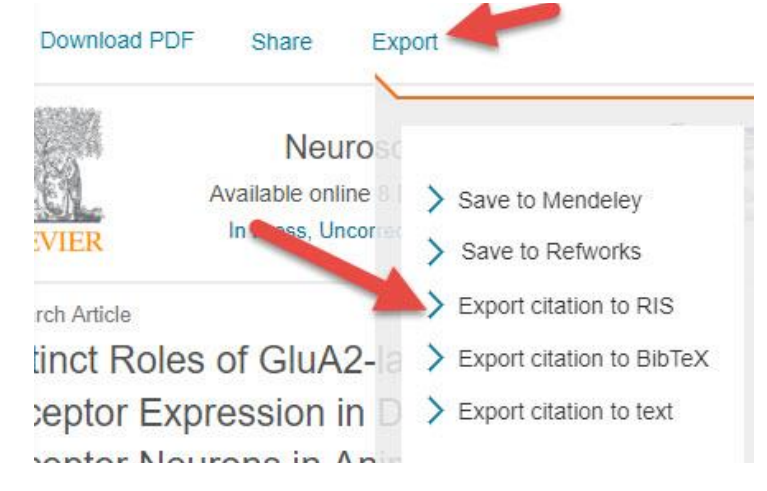

Now follow the instructions listed on pages 1 to 2 to complete the process.

# **Cochrane**

Click on the *Cite this Review* link for an article.

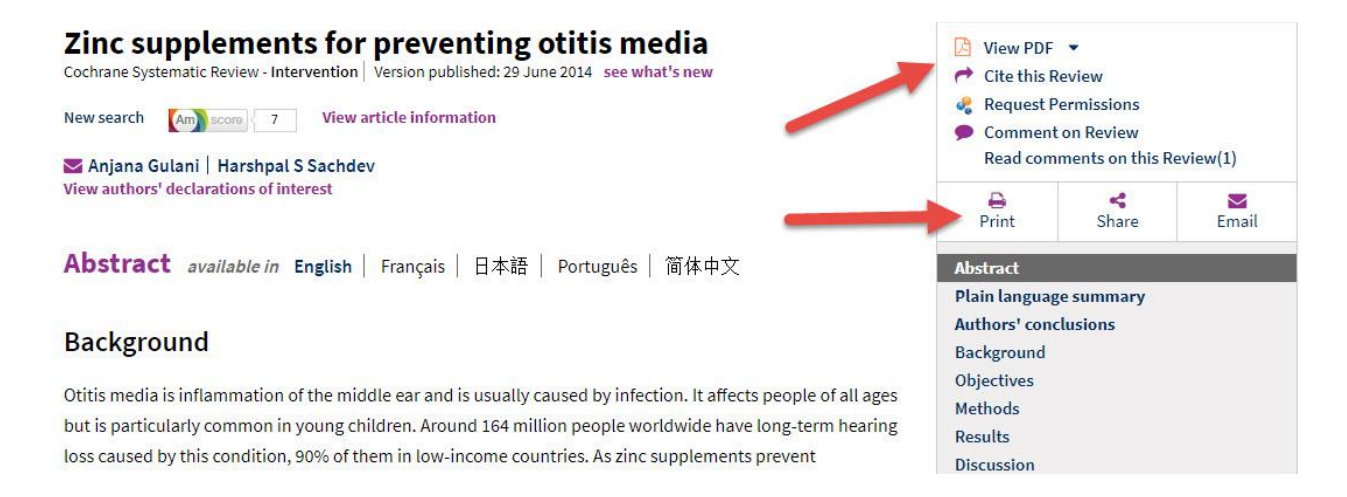

On the next screen, click on *EndNote* link and then the *Download* button.

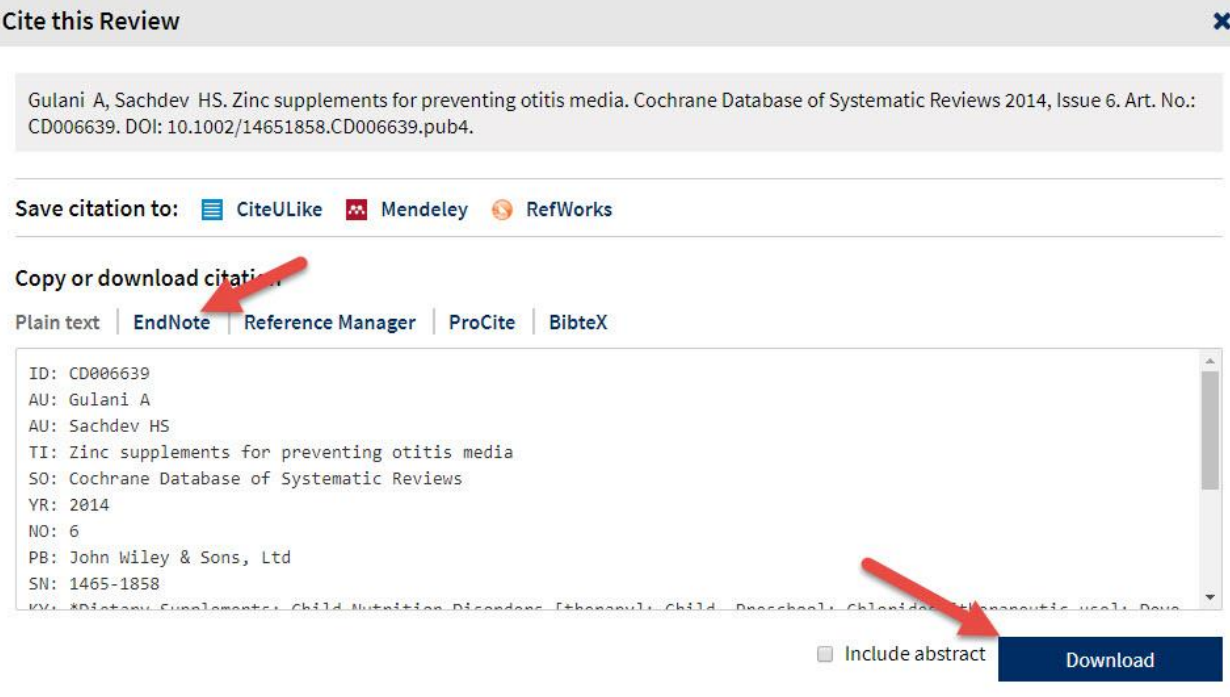

Now follow the instructions listed on pages 1 to 2 to complete the process.

# **Psychiatry Online**

Click on the *Tools* link to the right of the article and then click on Download Citations to add this to your EndNote library.

# **Heritability of Perinatal Depression and Genetic Overlap With Nonperinatal Depression**

Alexander Viktorin M, M.Sc., Samantha Meltzer-Brody, M.D., M.P.H., Ralf Kuja-Halkola, Ph.D., Patrick F. Sullivan, M.D., F.R.A.N.Z. Mikael Landén, M.D., Ph.D., Paul Lichtenstein, Ph.D., Patrik K.E. Magnusson, Ph.D.

Published Online: 4 Sep 2015 | https://doi.org/10.1176/appi.ajp.2015.15010085

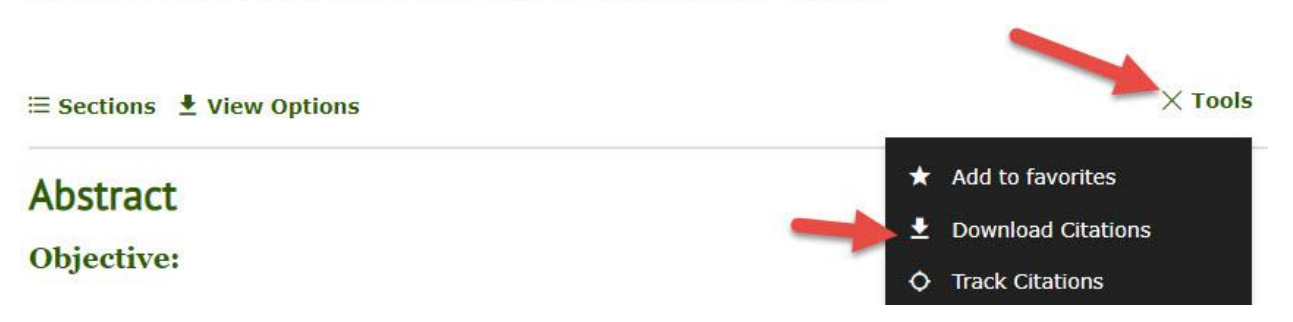

Click on the circle in front of *EndNote* and then click on the *Download article citation data* button.

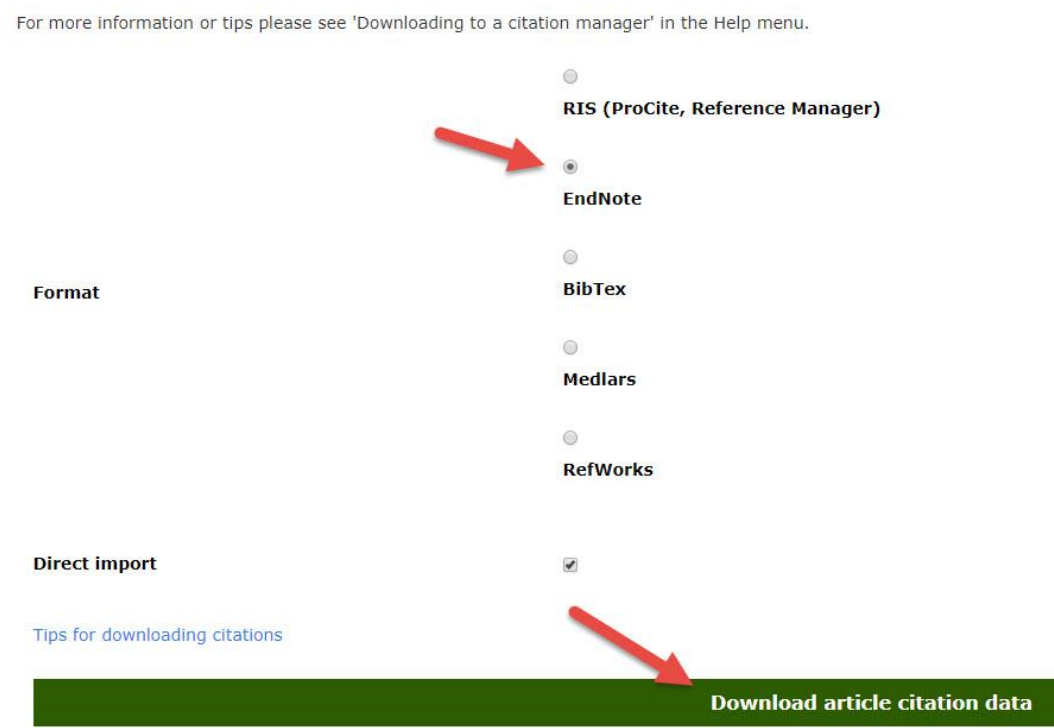

Now follow the instructions listed on pages 1 to 2 to complete the process.

# **PubMed**

i.

Click on the *" Cite* box in the right-hand column of the article's page.

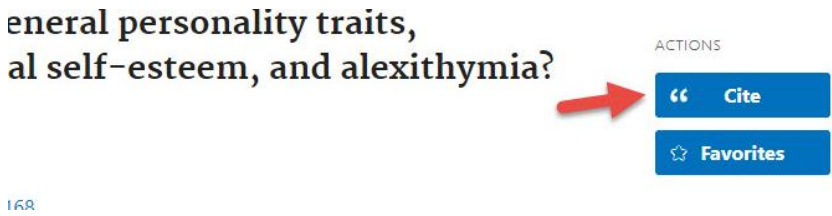

Select which citation style you would like from the pull-down menu, and then click on the *Download. nbib* link.

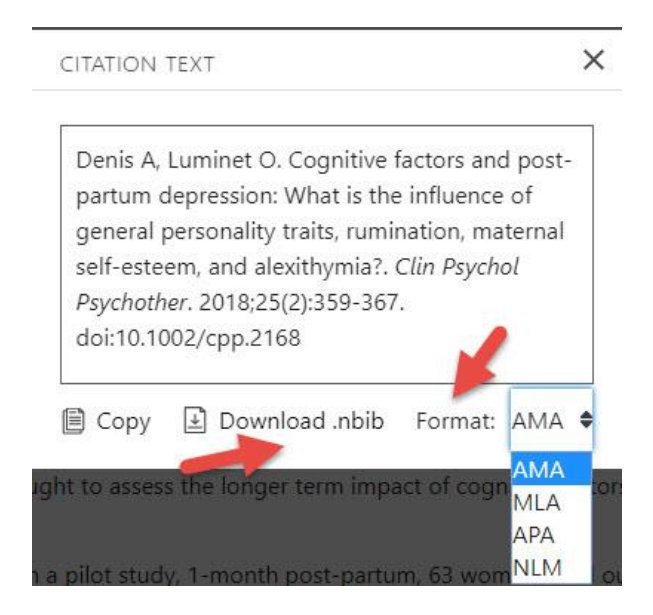

Click on *Save* where you wish the file to be saved.

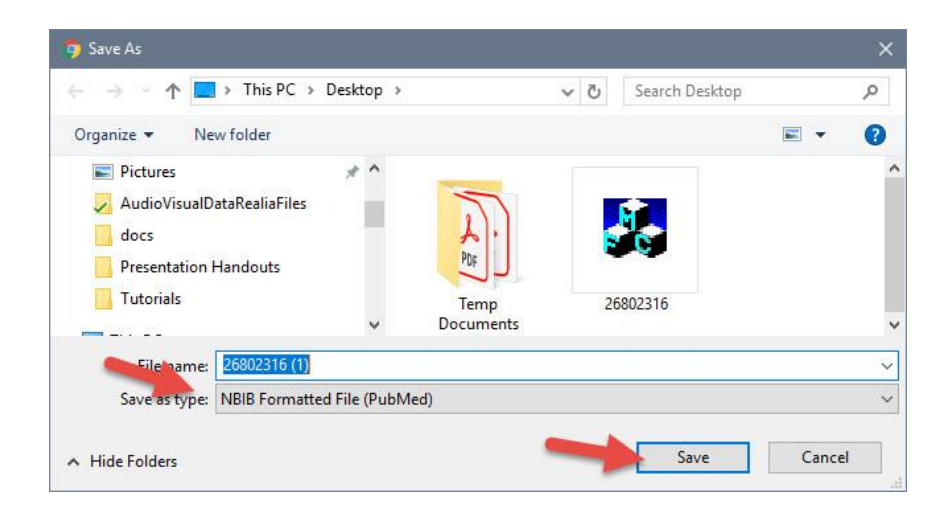

Open the EndNote library you wish to add the citation to and in the *File* tool bar option, select *Import* and *File*…

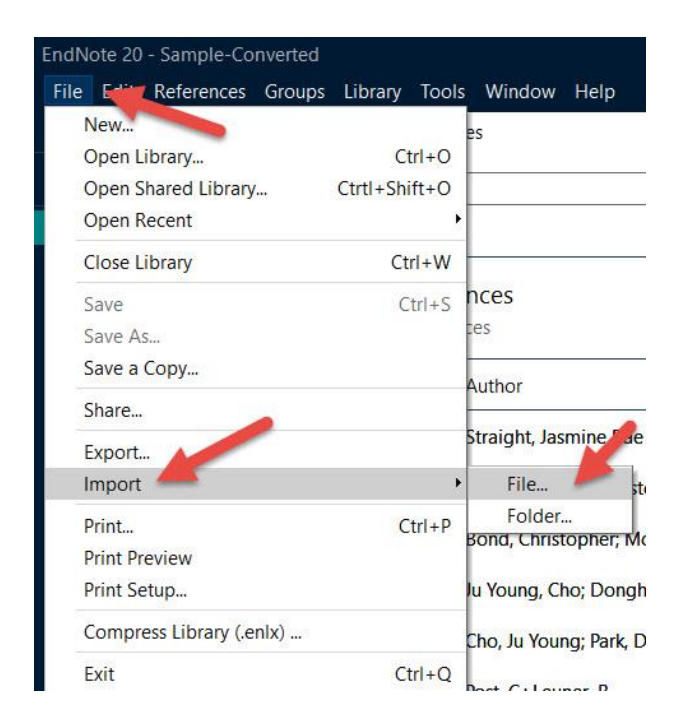

First, click on *Import Option* and select *PubMed Central (NLM).* Then click on *Choose…* to select the file you just saved and click on *Import.*

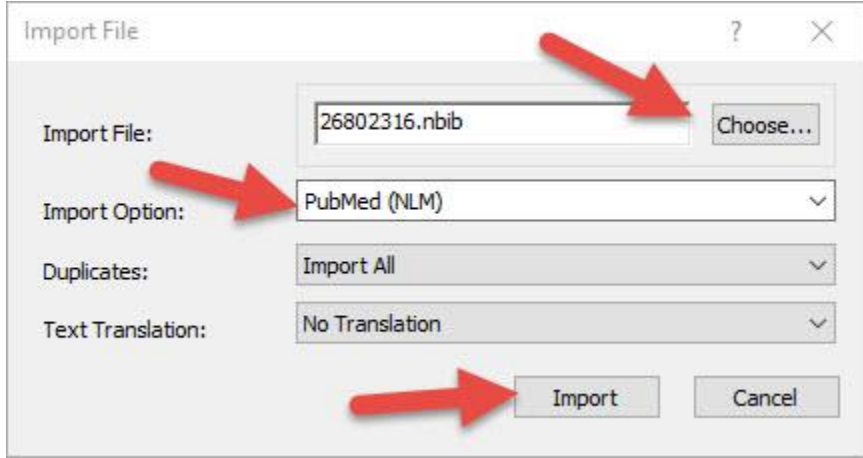

Your citations will now automatically be added to your EndNote library.